# **Pennsylvania Medical Society 2022 House of Delegates Meeting SCHEDULE OF EVENTS—ON-SITE**

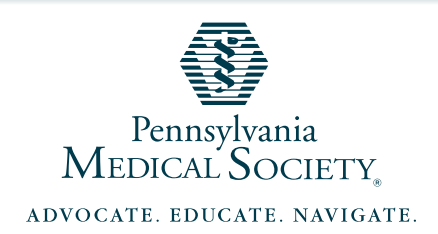

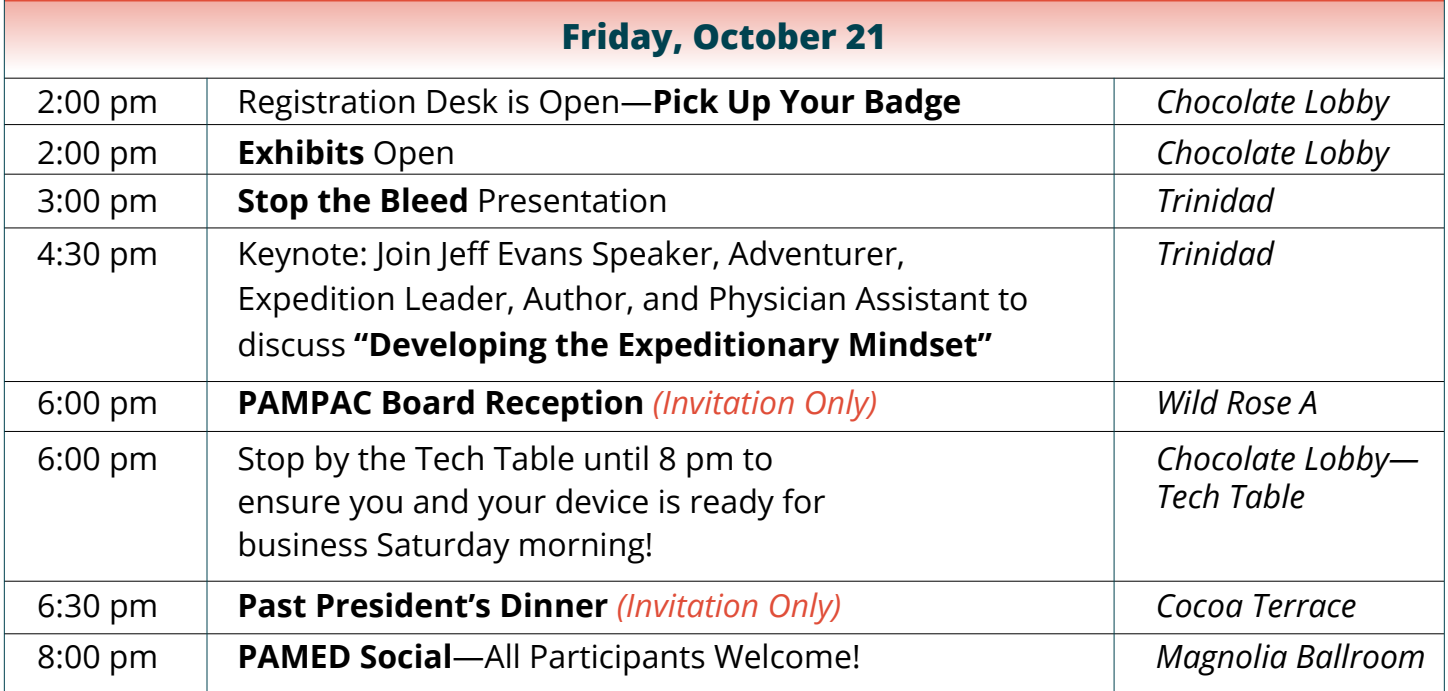

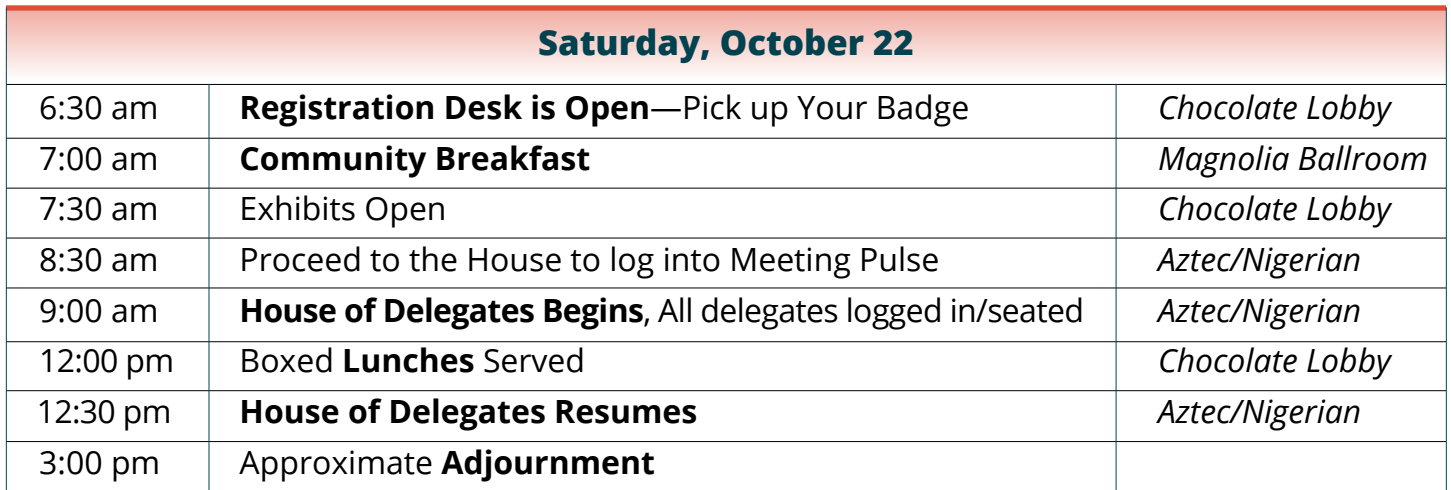

## **Tips and Tricks to Make Your HOD Experience a Success!**

Once on-site, make sure you can get logged into Meeting Pulse so that you can make extractions, motions, get in line to speak, and make a point.

**Having trouble?** Stop at the Tech Table in the Chocolate Lobby with your device from 6:00 pm–8:00 pm Friday to ensure you're ready to go Saturday morning!

#### **Questions unrelated to tech?**

Stop at the Member Services table anytime during the House of Delegates.

Access the final Reference Committee Report and Bylaws Committee Report at **www.pamedsoc.org/ORB**.

# **Required: On-Site Use of Meeting Pulse**

Participants will use Meeting Pulse to participate in the meeting regardless of being on-site or in-person. You will use your device (preferably a laptop or tablet) for Parliamentary items, and watch the proceedings in the room.

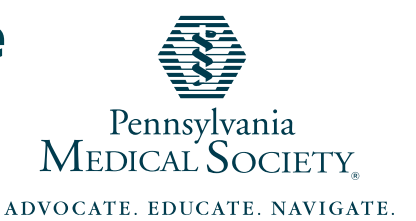

# **Please be sure to be comfortable with your Meeting Pulse options.**  *Here's a quick refresher!*

#### **NAKE EXTRACTIONS**

Early in the meeting extractions will be called for. To **extract** an item, click on "EXTRACTIONS". You will see only your own extraction. Once extractions occur and the rest of the consent calendar is voted on, the extraction option will no longer be available.

#### **E SPEAK FOR OR AGAINST A MOTION**

To **speak for or against a motion**, find the Pro/Con options, select the appropriate icon, and type "P" for pro or "C" for Con. This will put you in the que to speak, regardless of being in person or virtual.

#### $\blacksquare$  **MAKE A MOTION**

To make a **Motion** (for example, to Amend, Refer, or Call the Question) Enter "M" by selecting the Pro/Con icon. You may select which one seems most appropriate.

#### **n** PARLIAMENTARY QUESTIONS

To **ask parliamentary types of questions**, it is appropriate to make a point by selecting "POINTS".

### **NON-PARLIAMENTARY QUESTIONS**

**To ask questions of staff**, please find the Q/A icon and type your question in. If you aren't seeing an answer, be sure to click on "Marked as Done" to see your answer. Once you've clicked, "Marked as Done" you should see your answer. If you'd rather speak with someone, staff will be available at the Member Services table in the Chocolate Lobby.

### **NOTE ON RESOLUTIONS**

**To vote on resolutions** a poll will pop up as you see here. If you aren't seeing a poll when it has been noted that a poll has launched, click on "POLLS". Once you've voted, you'll see the "Your answer was submitted".

#### ■ "MORE"

If you aren't seeing all of the meeting options you're looking for, please find and select **"More"**. You may need to escape from full screen mode to see "More" (Use Esc Key or F11)

#### **WIFI DIRECTIONS:**

- **1.** Search for available wireless networks
- **2.** Select "**PAMED**" and click connect
- **3.** Once connected, open your web browser and type in a web address
- **4.** At this point the Internet Access Portal Page will appear
- **5.** Enter the following access code: **PAMED22** *(not case sensitive)*
- **6.** Click on **Connect Now**